# **BUZÓN IMSS**

# **PROMOCIONES<br>ELECTRÓNICAS Guía del Usuario** 2022

**IMSS** 

**GOBIERNO DE<br>MÉXICO** 

**END** 

# **Índice**

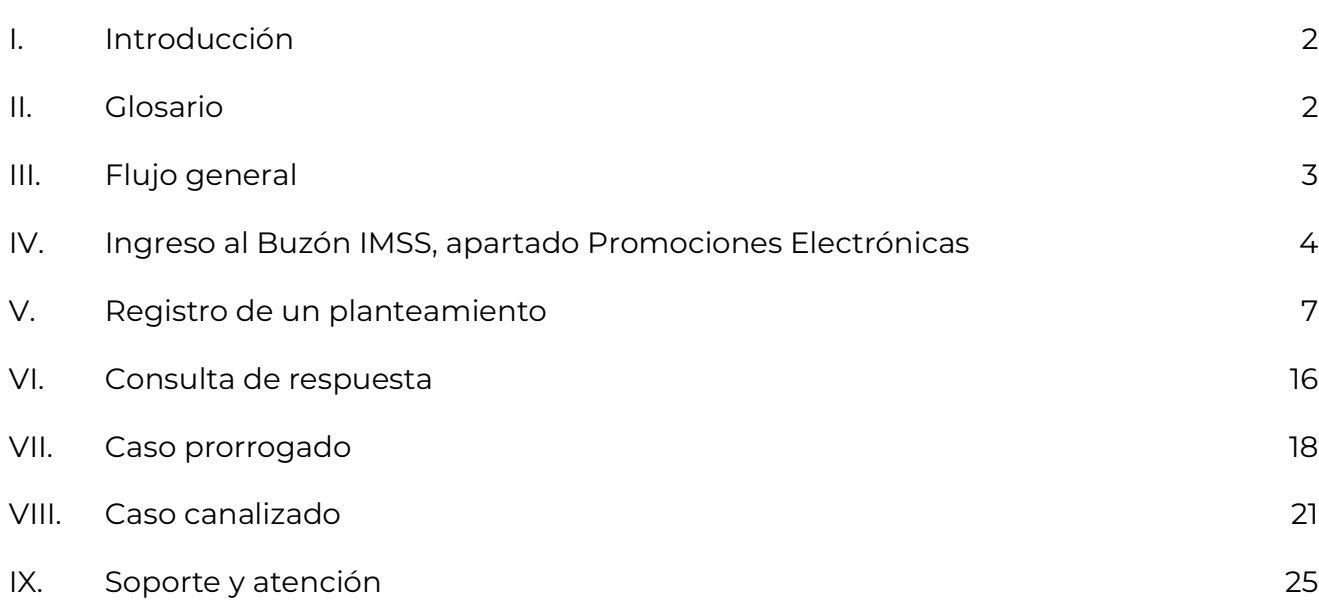

#### **I. Introducción**

La presente guía facilitará a las personas usuarias la utilización del servicio denominado Promociones Electrónicas, del aplicativo Buzón IMSS, con el que podrán enviar sus planteamientos para recibir orientación o realizar alguna aclaración respecto del funcionamiento en general del Buzón IMSS, recibiendo su respuesta en línea, conforme lo establecido en el numeral 4.4 y 5.7 de los Lineamientos Generales para el uso del Buzón IMSS, contenidos en el Acuerdo ACDO.AS2.HCT.240620/170.P.DIR y su modificatorio ACDO.AS2.HCT.270422/106.P.DIR publicados en el Diario Oficial de la Federación el 9 de julio de 2020 y el 22 de septiembre 2022, respectivamente.

#### **II. Glosario**

- **Buzón IMSS:** sistema de comunicación electrónico implementado, administrado por el IMSS y establecido en su página de internet, a través del cual puede realizarse la notificación de cualquier acto, requerimiento o resolución administrativa que se emita en documentos digitales. Asimismo, las y los particulares pueden presentar promociones, solicitudes, avisos o dar cumplimiento a sus obligaciones y requerimientos efectuados por el Instituto; ello, mediante documentos digitales, así como realizar consultas sobre su situación fiscal y administrativa ante el Instituto.
- Caso canalizado: planteamiento registrado en un asunto o servicio que no corresponde con la solicitud realizada, por lo que es necesario remitirla al asunto correcto, generando a la persona usuaria un acuse de canalización y una nueva fecha de respuesta.
- **Caso prorrogado:** planteamiento que, derivado de la solicitud realizada, implica un mayor tiempo de respuesta, por lo que se emite una prórroga y se genera a la persona usuaria un acuse de prórroga y nueva fecha de respuesta.
- **e.firma:** conjunto de datos asociados a un mensaje o documento electrónico, que permiten asegurar la identidad de la persona que expresa su voluntad y la integridad (no modificación posterior) del mensaje de datos. Se compone de

un certificado digital vigente expedido por el SAT o por un prestador de servicios de certificación autorizado por el Banco de México, así como claves públicas y privadas generadas conforme al Código Fiscal de la Federación, y la Ley de Firma Electrónica Avanzada y sus disposiciones secundarias. Produce los mismos efectos jurídicos que la firma autógrafa.

- **Promociones electrónicas:** servicios en línea a disposición de la persona usuaria del IMSS, para enviar sus planteamientos y recibir la solventación de los mismos vía electrónica.
- **RFC:** Registro Federal de Contribuyentes.
- **Tablero principal:** página de Buzón IMSS donde se visualizan las solicitudes realizadas por la persona usuaria, así como los filtros de búsqueda: asunto, estatus y fecha de recepción.
- **SAT:** Servicio de Administración Tributaria.

#### **III. Flujo general**

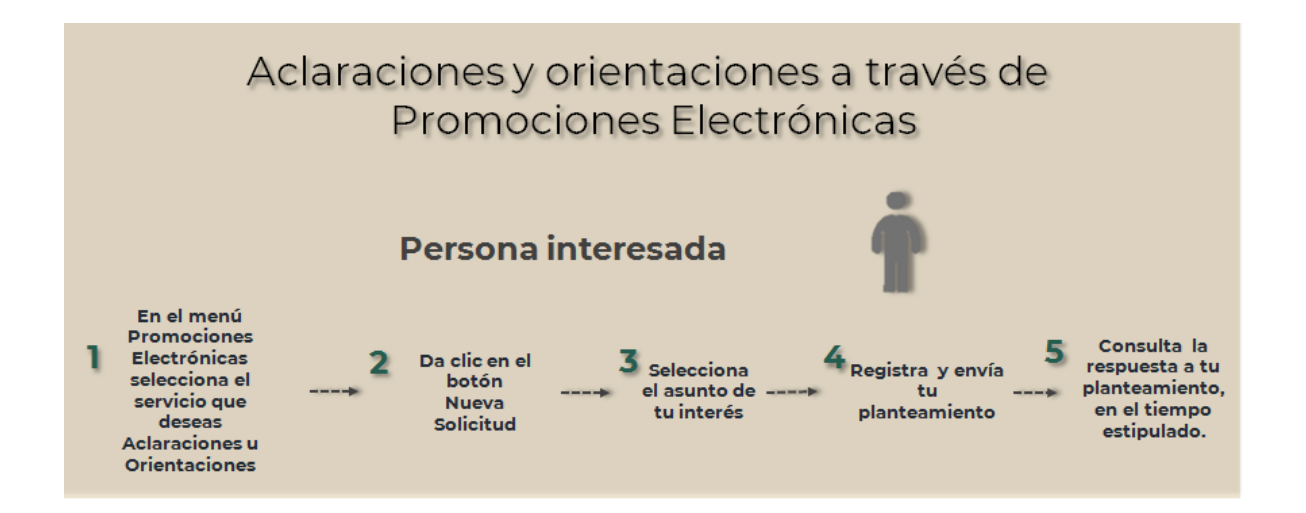

# **IV. Ingreso al Buzón IMSS, apartado Promociones Electrónicas**

Para registrar un planteamiento a través de Promociones Electrónicas, las personas interesadas solo necesitan: Ingresar a la página www.imss.gob.mx/buzonimss Buzón Vigente **IMSS** 

Para ingresar al apartado **Promociones Electrónicas** de tu Buzón IMSS, realiza los siguientes pasos:

**1.** Ingresa a la página electrónica del IMSS en: www.imss.gob.mx; posteriormente, en la sección de **Accesos directos** da clic en la opción **Buzón IMSS**.

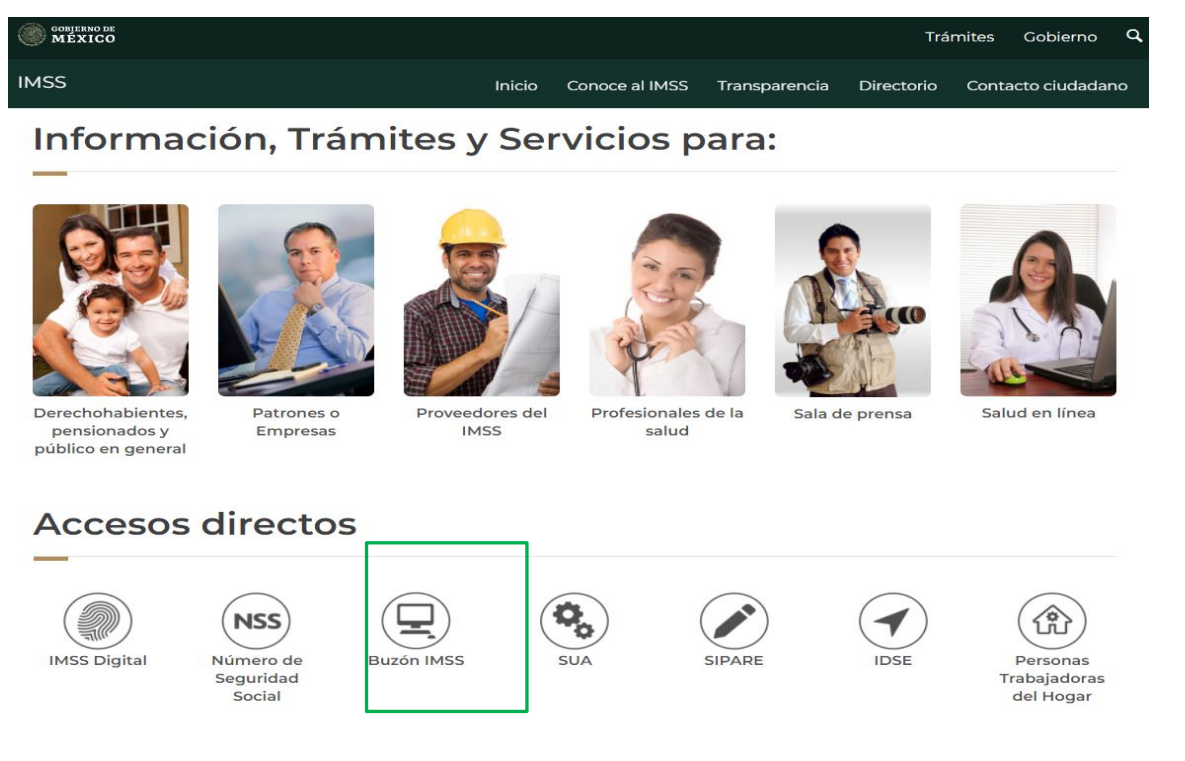

Recuerda que debes tener a la mano tu e.firma emitida por el SAT, la cual debe estar vigente.

**2.** Una vez que hayas ingresado al minisitio Buzón IMSS, da clic en el botón **Ingresa a Buzón IMSS**.

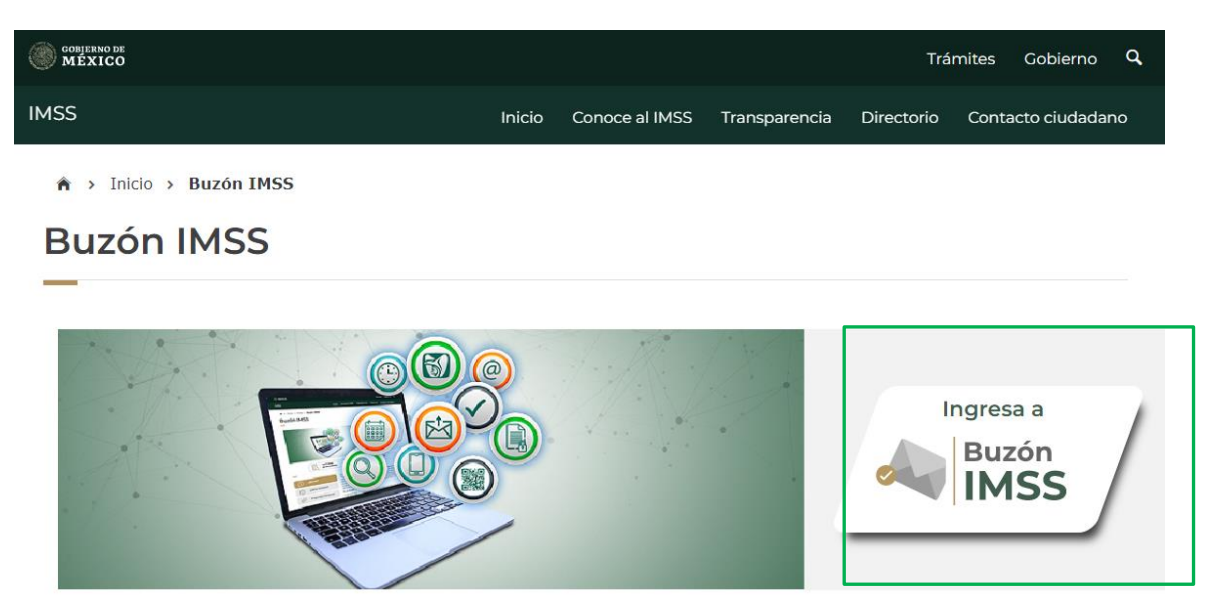

- **3.** Se mostrará la pantalla con los campos para el registro de los datos de tu e.firma vigente:
	- ⮚ RFC
	- ⮚ Certificado (Archivo .cer)
	- $\triangleright$  Llave privada (Archivo .key)
	- ⮚ Contraseña de la Llave privada

Al concluir el registro de datos, da clic en el botón **Validar**.

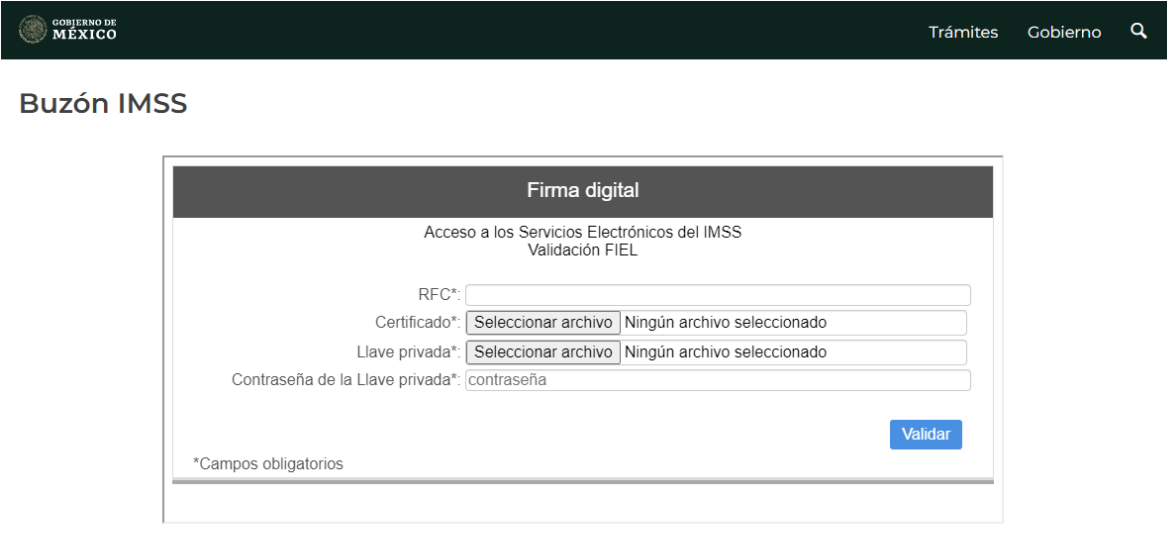

Aviso de privacidad simplificado

**4.** Una vez que hayas ingresado, visualizarás tu nombre, denominación o razón social y en el menú superior debes seleccionar la opción **Promociones Electrónicas**.

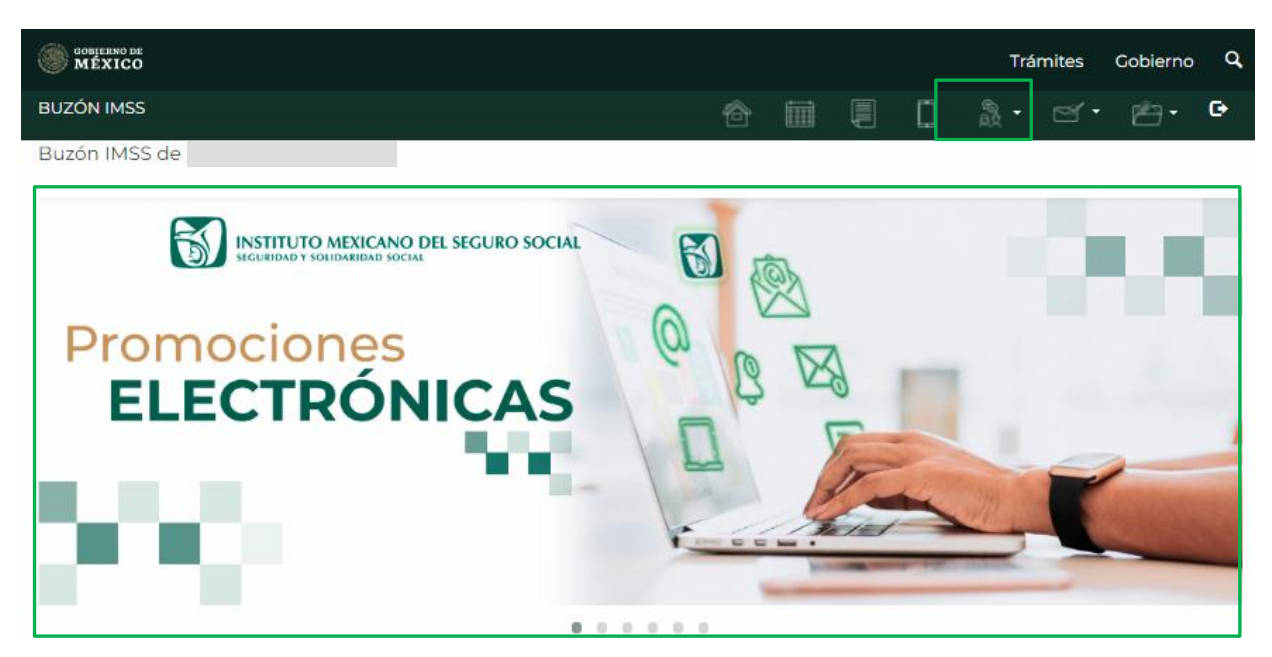

**5.** En el apartado de **Promociones Electrónicas** se encuentran los servicios: **Aclaraciones** u **Orientaciones**, da clic en el que sea de tu interés.

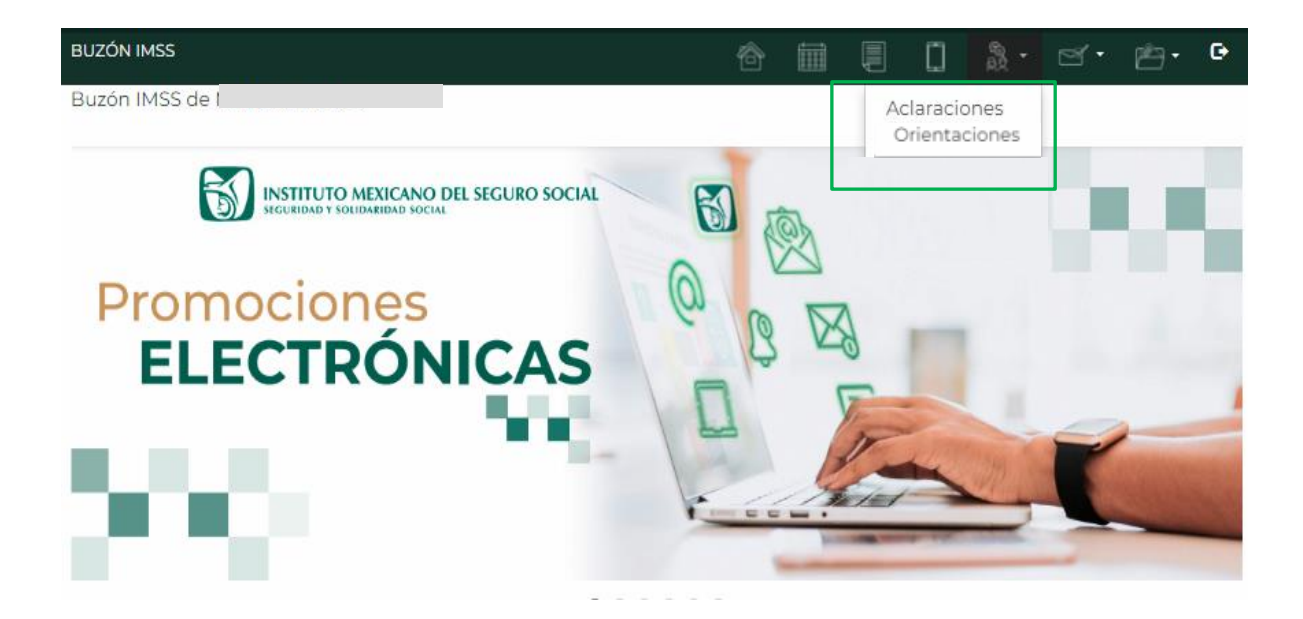

# **V. Registro de un planteamiento**

**1.** Una vez que hayas ingresado al apartado correspondiente, da clic en la opción **Nueva Solicitud** para registrar tu planteamiento, ya sea para una aclaración u orientación.

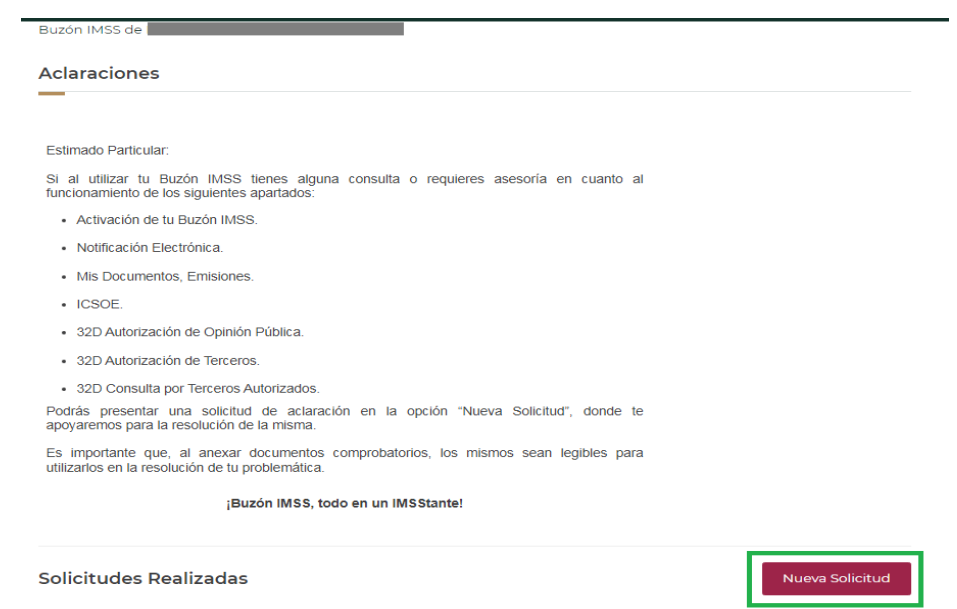

**2.** El sistema te mostrará un recuadro, donde podrás seleccionar el **asunto**  respecto del cual presentarás tu aclaración u orientación, por ejemplo **32D Opinión Pública, 32D Terceros autorizados, Activación Buzón IMSS, Emisiones, ICSOE** o **Notificación Electrónica**.

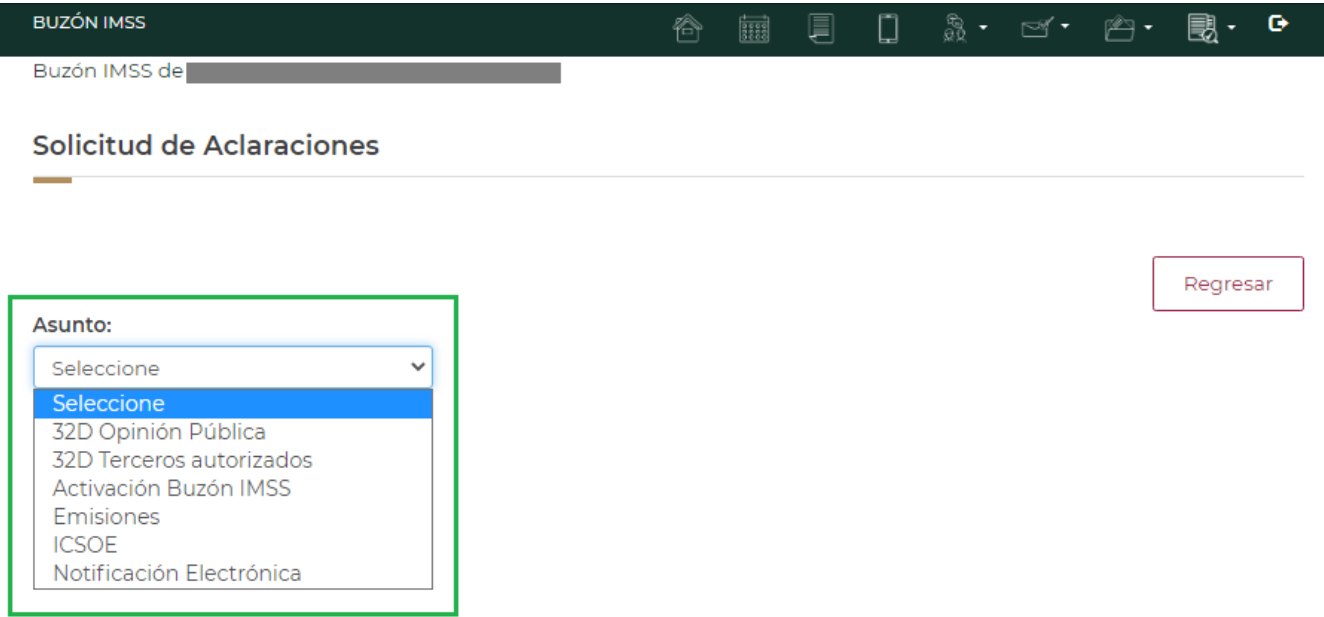

ė

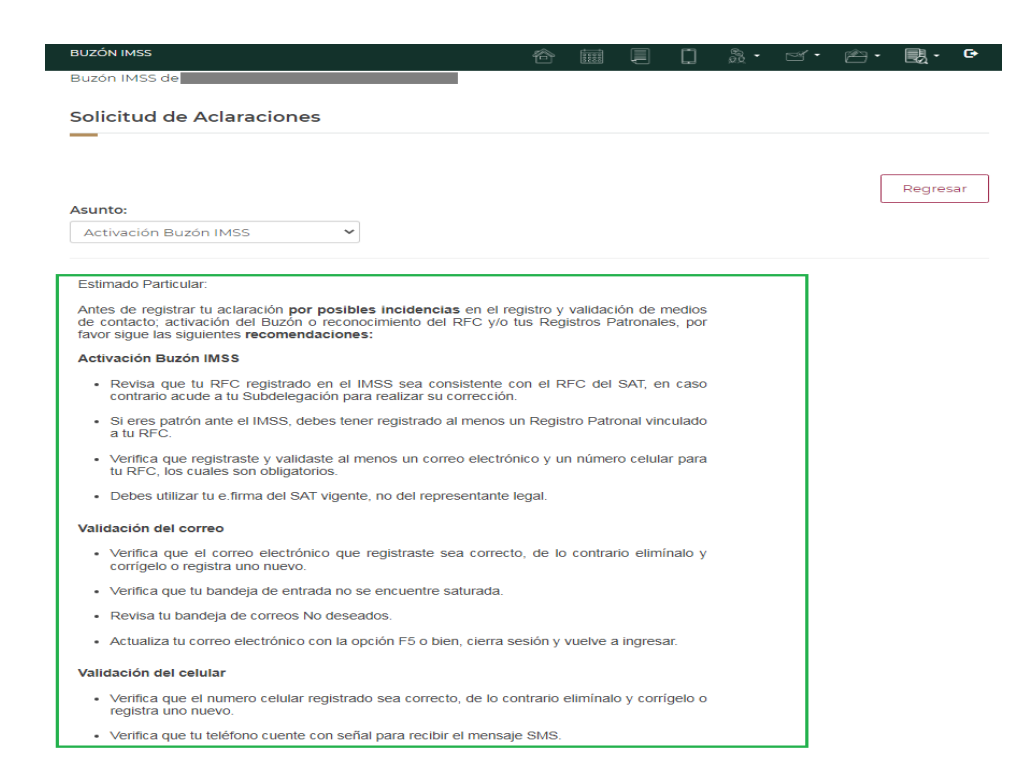

**4.** Para continuar con la solicitud, da clic en el botón **Continuar registro**.

#### Trámites Gobierno Q **OBJERNO DE** contrario acude a tu Subdelegación para realizar su corrección. · Si eres patrón ante el IMSS, debes tener registrado al menos un Registro Patronal vinculado<br>a tu RFC. · Verifica que registraste y validaste al menos un correo electrónico y un número celular para<br>tu RFC, los cuales son obligatorios. · Debes utilizar tu e.firma del SAT vigente, no del representante legal Validación del correo · Verifica que el correo electrónico que registraste sea correcto, de lo contrario elimínalo y corrígelo o registra uno nuevo · Verifica que tu bandeja de entrada no se encuentre saturada. - Revisa tu bandeja de correos No deseados. - Actualiza tu correo electrónico con la opción F5 o bien, cierra sesión y vuelve a ingresar. Validación del celular · Verifica que el numero celular registrado sea correcto, de lo contrario elimínalo y corrígelo o registra uno nuevo. · Verifica que tu teléfono cuente con señal para recibir el mensaje SMS. · Reenvíate un nuevo código de verificación por medio del botón Reenviar SMS Medios de contacto no visualizados - Los medios de contacto no validados dentro de las 72 horas posteriores a su registro son eliminados, por lo que se deben registrar nuevamente. Si la problemática persiste aun siguiendo las recomendaciones anteriores, registra tu aclaración en la opción "Continuar registro". ¡Buzón IMSS, todo en un IMSStante!

Importante: Las aclaraciones antes señaladas, son exclusivamente relacionadas con la activación de tu Buzón IMSS.

Continuar registro

**5.** El sistema habilitará el apartado **Descripción**, donde podrás detallar tu solicitud. Tu planteamiento debe ser menor a 4,000 caracteres, incluyendo espacios y signos de puntuación.

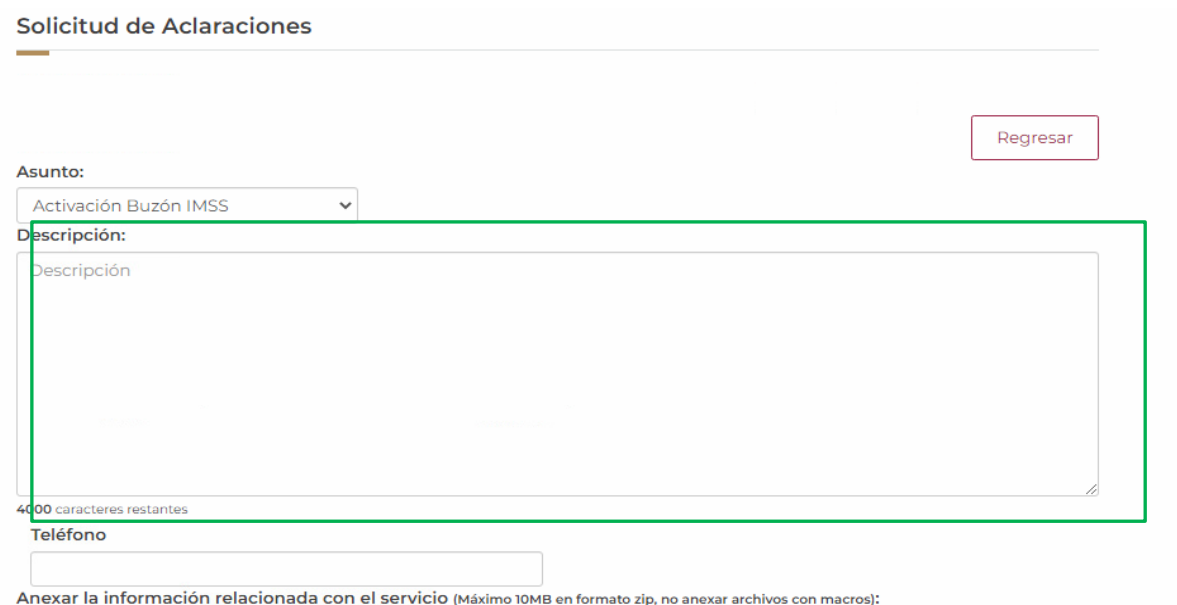

**6.** Si el servicio es una **Aclaración**, deberás completar el campo de teléfono a 10 dígitos.

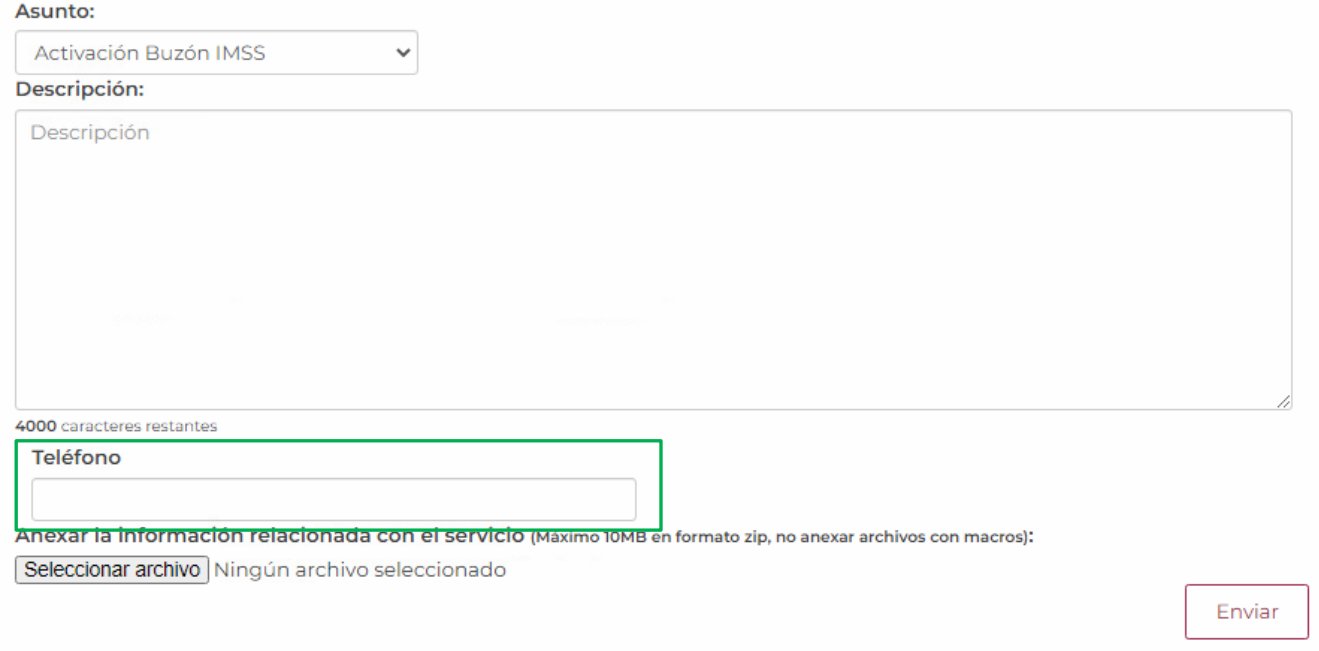

Si el servicio se trata de una **Orientación**, no es obligatorio llenar el campo.

**7.** Si el servicio corresponde a una **Aclaración** deberás adjuntar un archivo en **formato zip menor a 10 MB** con las evidencias de la problemática; da clic en el botón **Seleccionar archivo**, que encontrarás en la parte inferior de la pantalla.

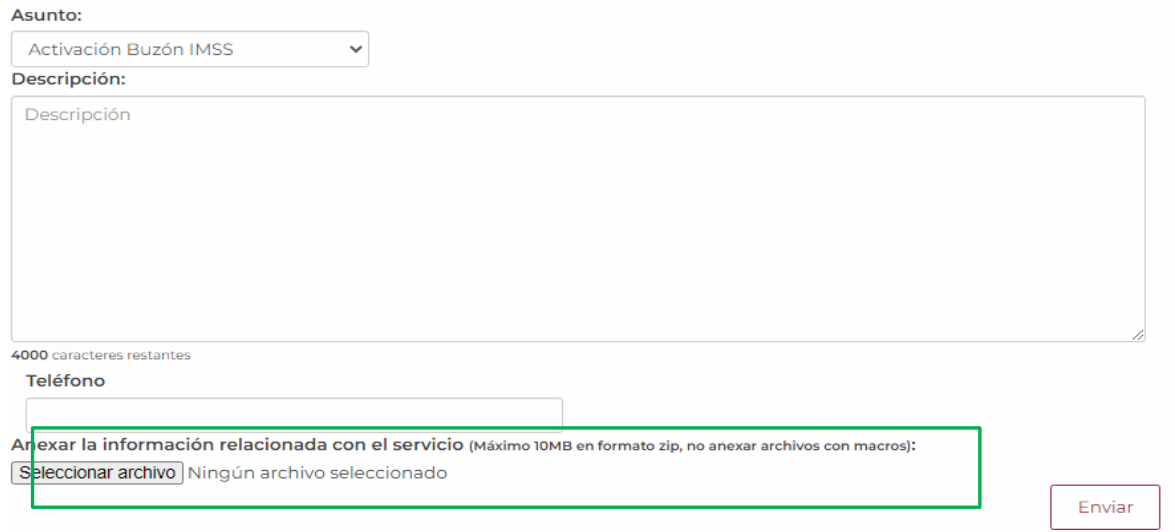

**8.** El aplicativo desplegará una ventana donde podrás seleccionar el archivo que corresponda a la evidencia que sustenta la aclaración; posteriormente, da clic en el botón **Abrir**.

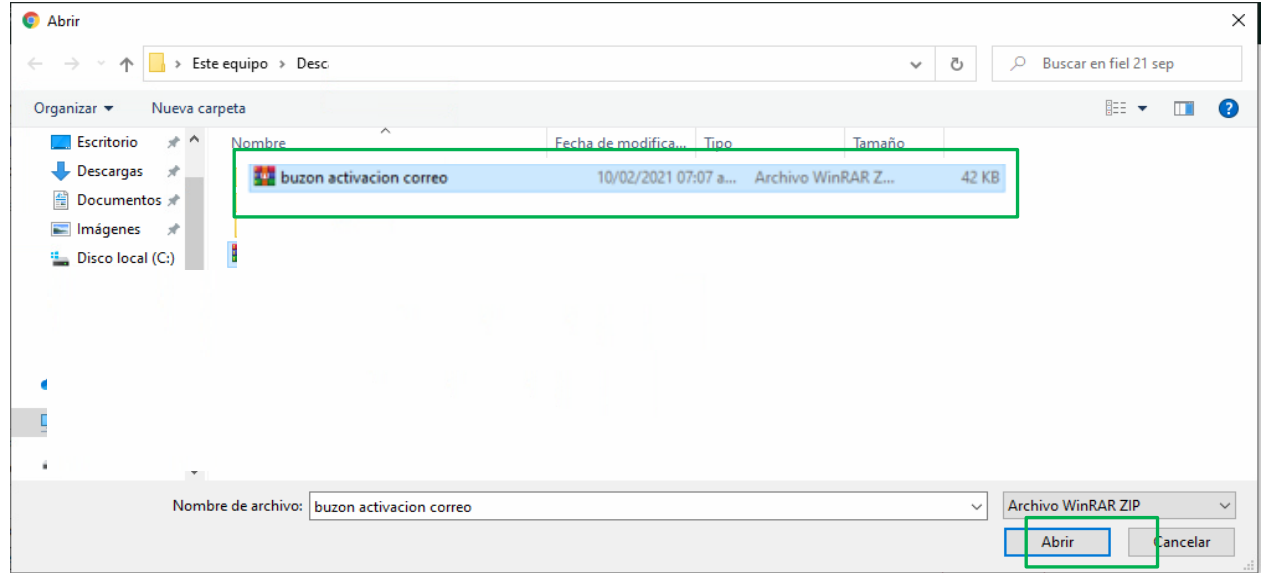

Si el servicio trata de una **Orientación**, no es obligatorio realizar este paso.

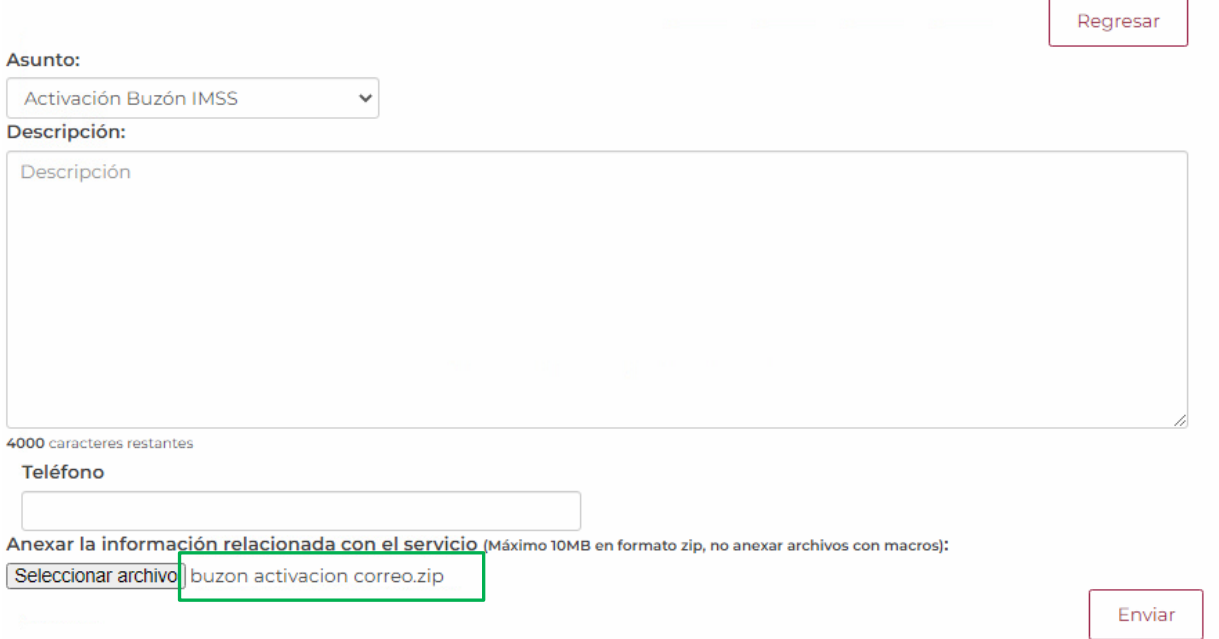

**10.** Posteriormente, revisa que los campos hayan sido llenados correctamente, dependiendo del servicio, y da clic en el botón **Enviar**.

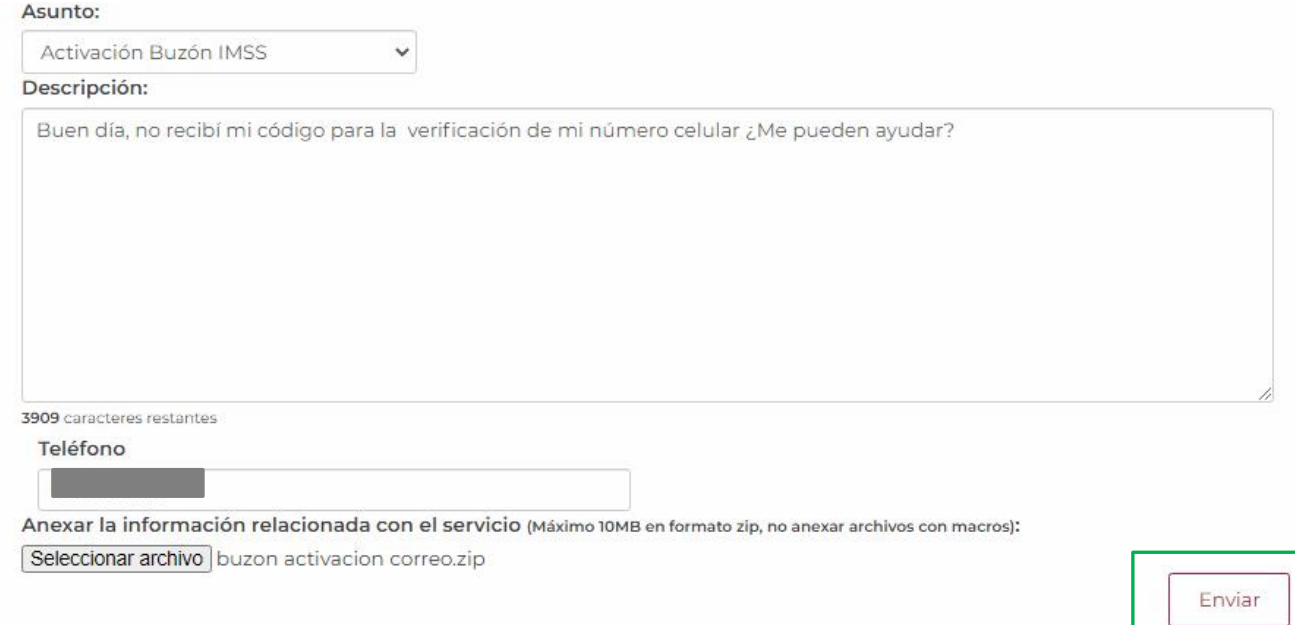

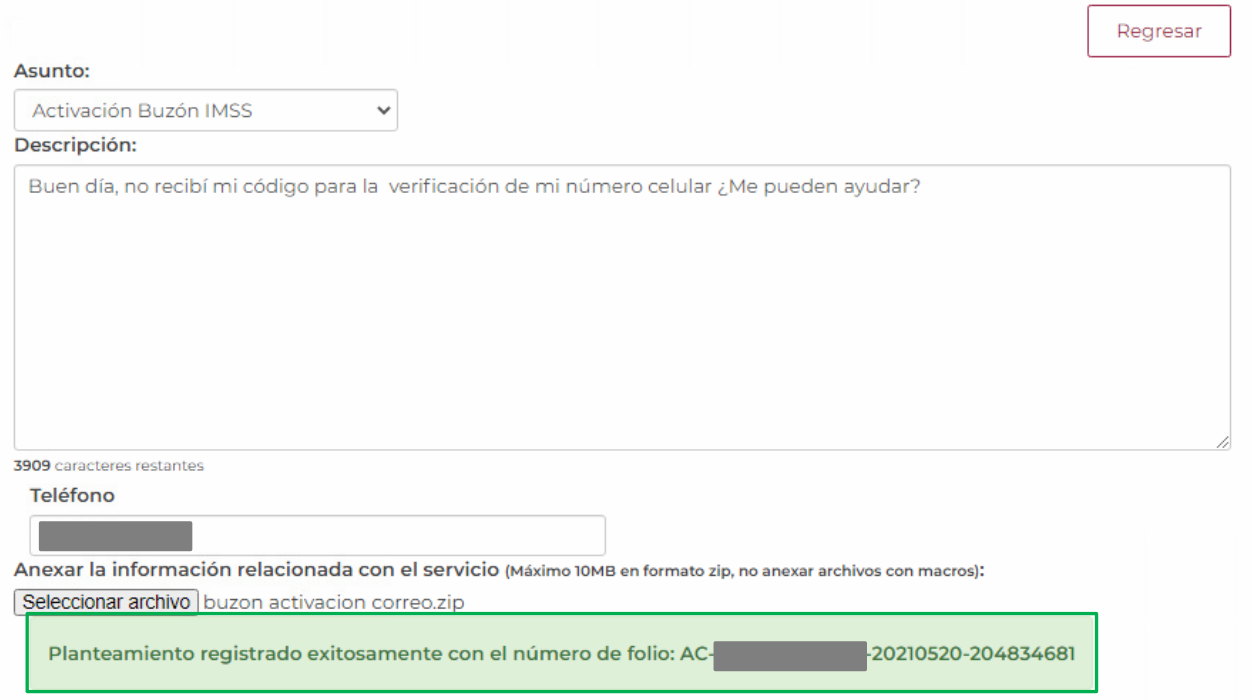

#### **12.** Finalmente, da clic en el botón **Regresar** para mostrar el tablero principal.

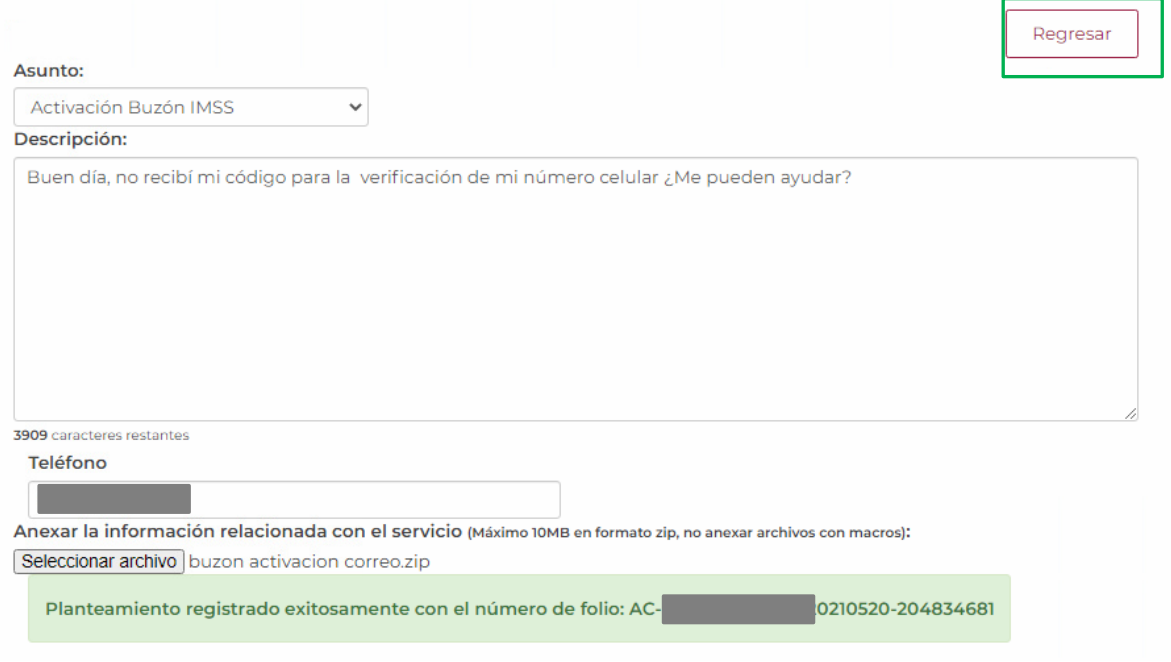

- **13.** El sistema te mostrará el tablero principal donde identificarás la sección **Solicitudes Realizadas**, en la cual se visualizarán las columnas con los datos siguientes:
	- Detalle
	- Folio
	- Servicio
	- Asunto
	- Fecha de recepción de la solicitud
	- Respuesta a partir del
	- Estatus
	- Fecha de respuesta/Canalización

Da clic en **Detalle** para ver las especificaciones del registro.

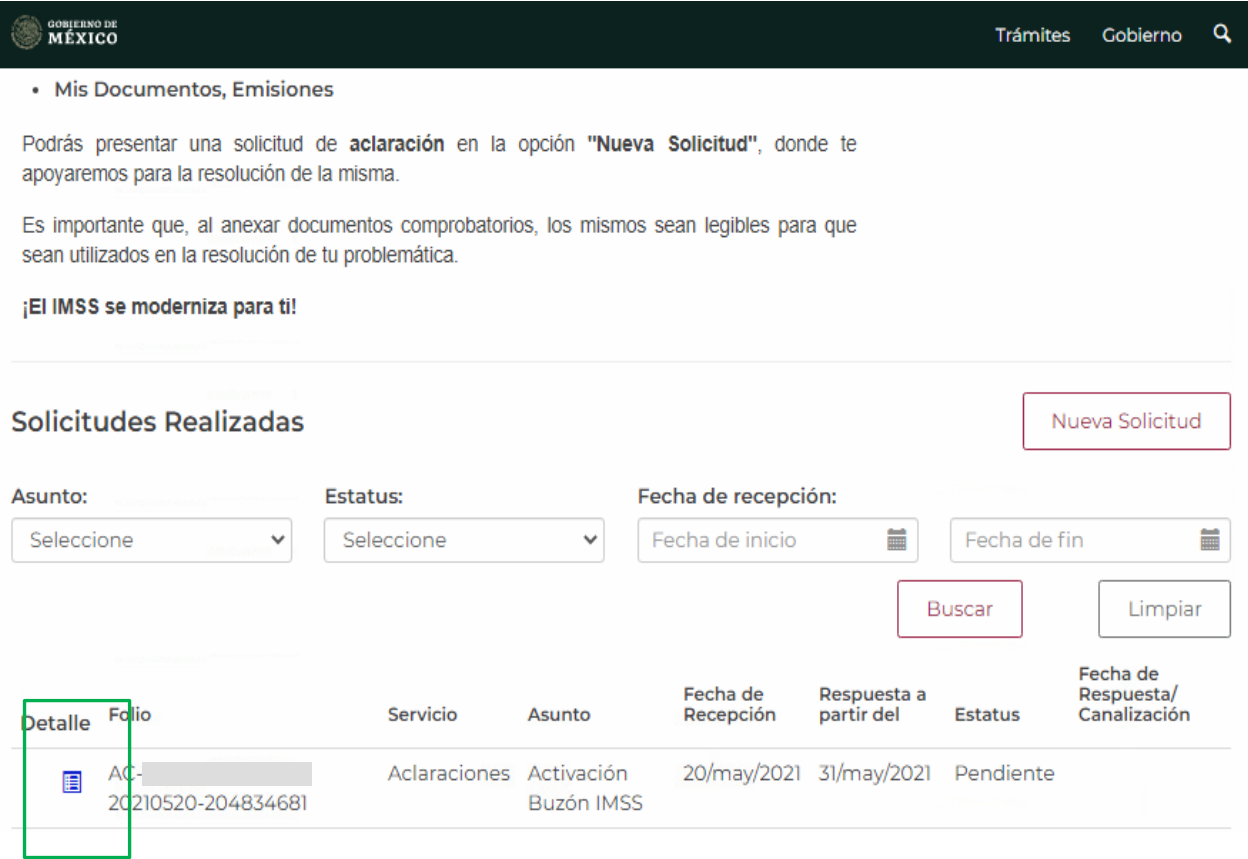

#### **14.** El sistema emitirá un Acuse que podrás descargar en el apartado **Acuse de recepción**

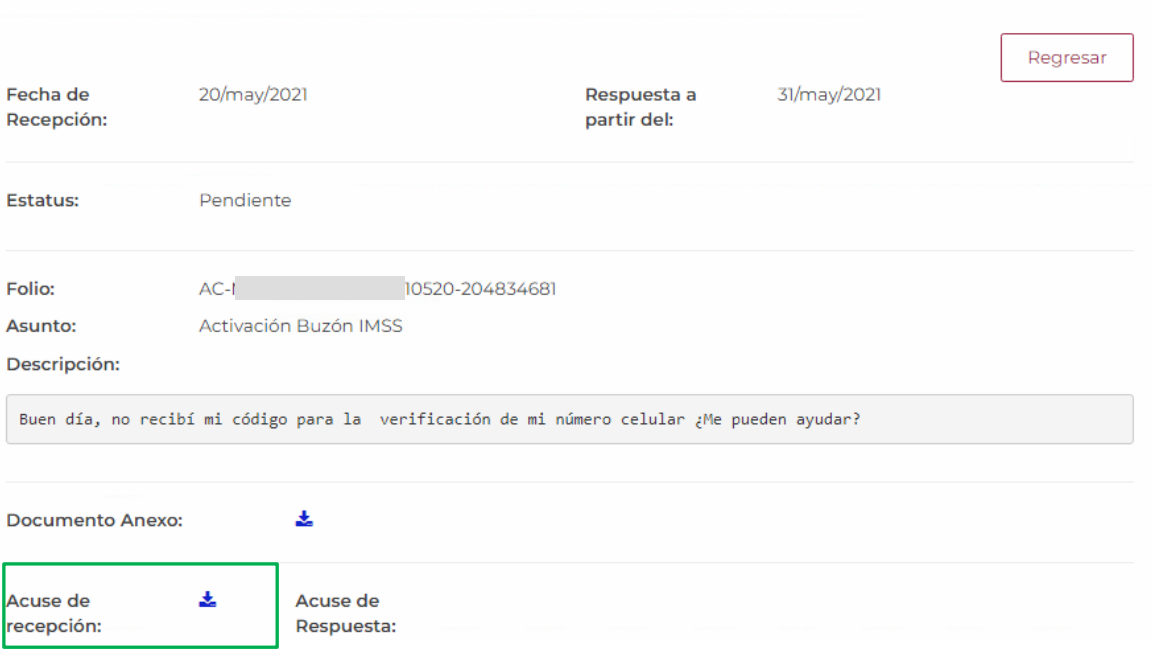

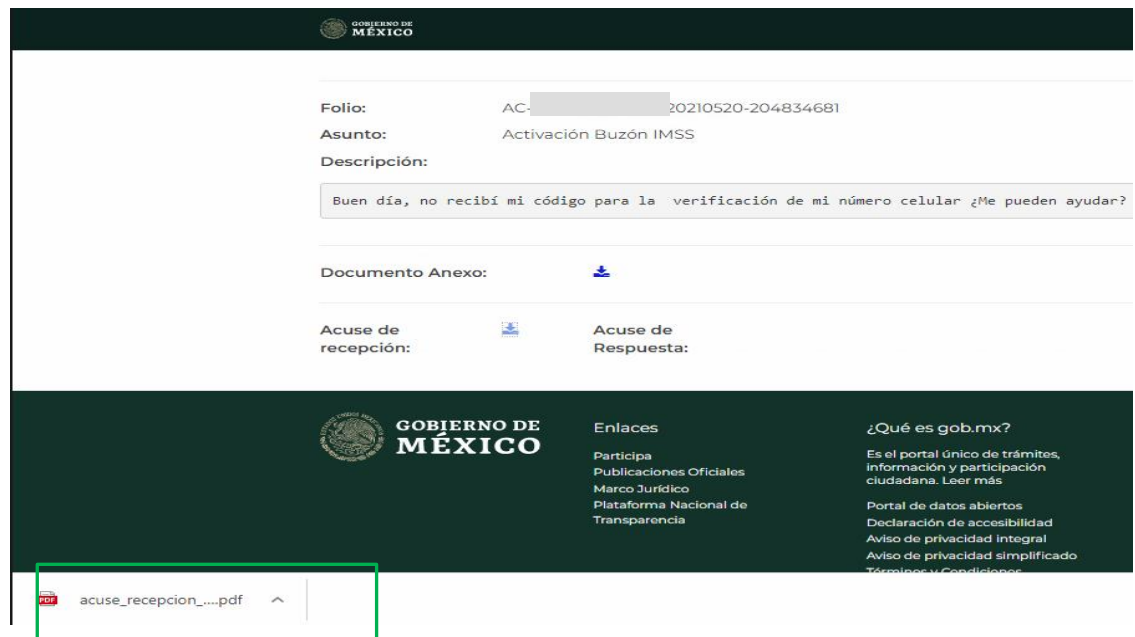

#### **BUZÓN IMSS**

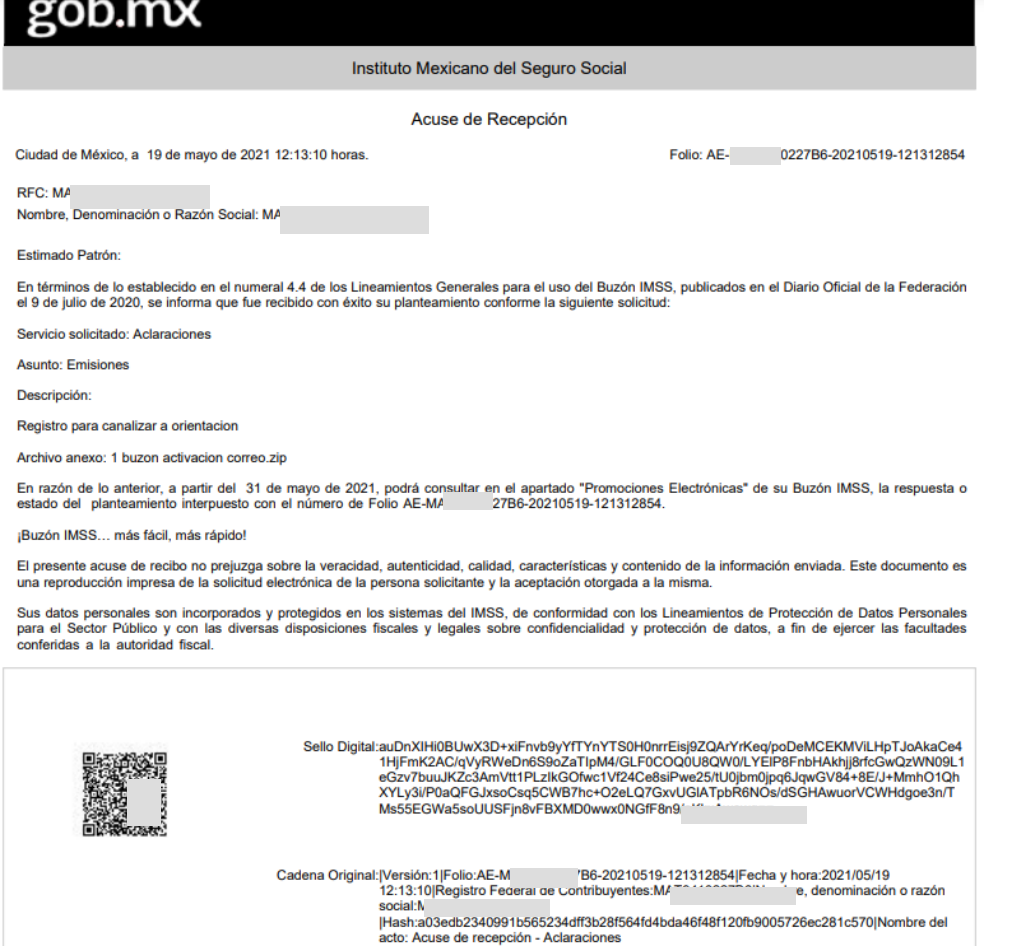

#### **15.** Para salir del **Buzón IMSS** da clic en el ícono

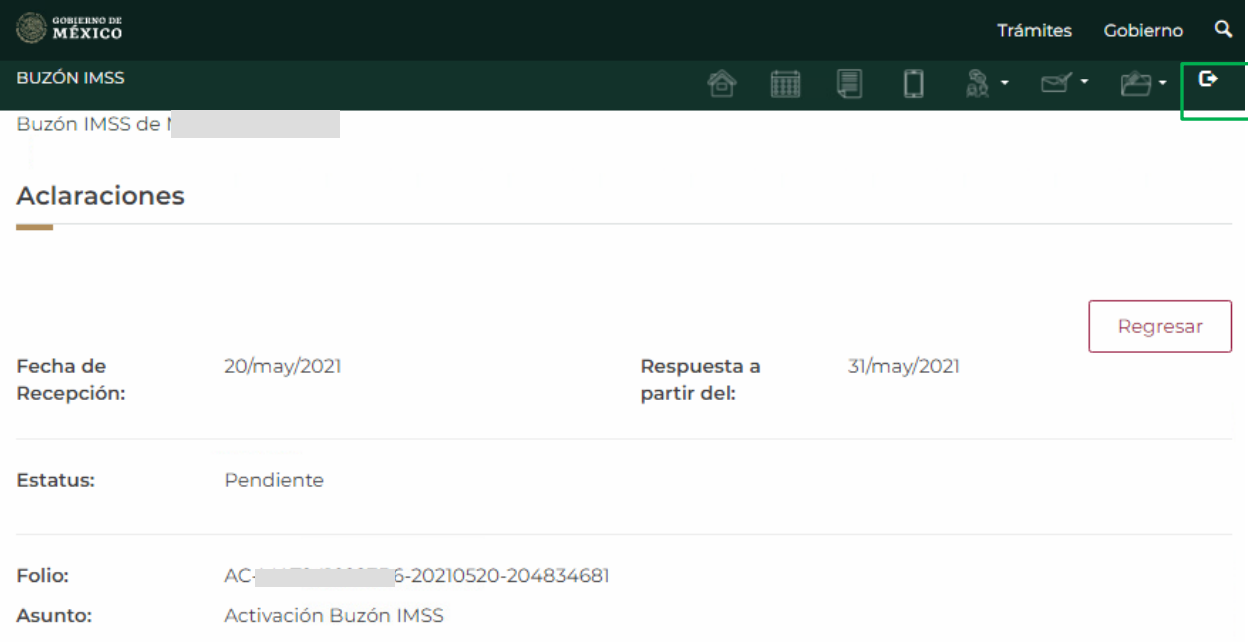

### **VI. Consulta de Respuesta**

**1.** Ingresa al tablero de tu Buzón IMSS y localiza el folio asignado a tu planteamiento o utiliza los filtros que se ubican debajo del título **Solicitudes Realizadas**.

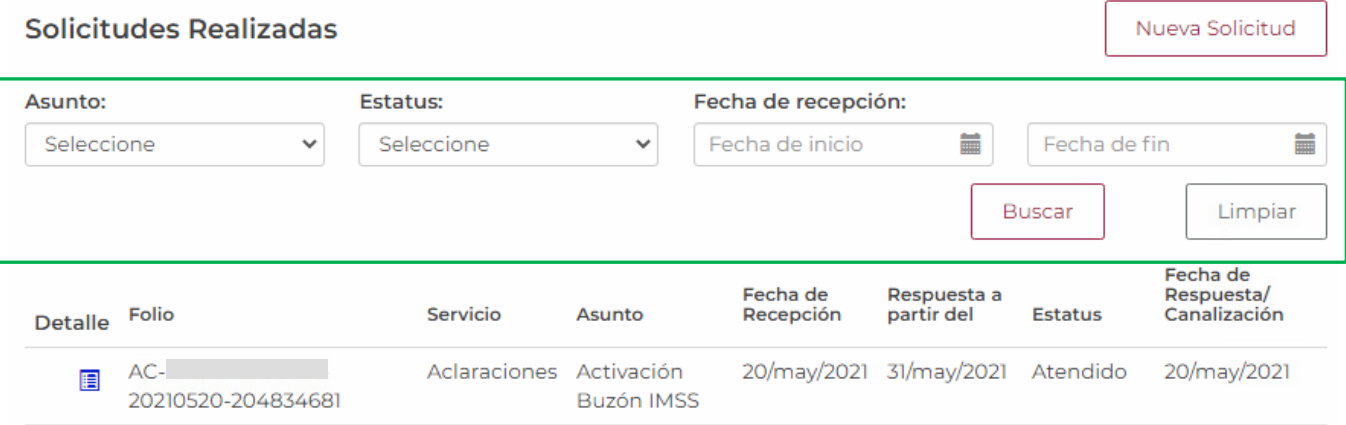

**2.** En el tablero podrás visualizar el estatus de **Atendido** y la fecha de respuesta emitida por el Instituto.

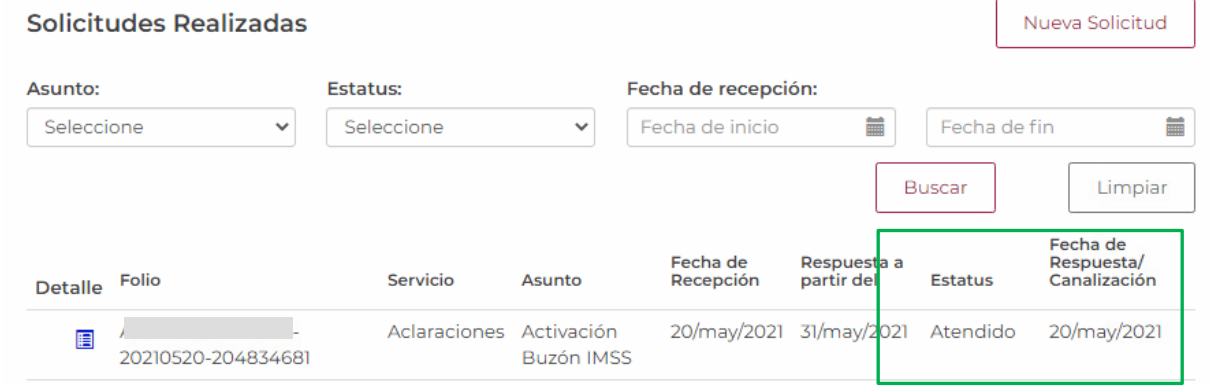

**3.** Da clic en **Detalle** para descargar el acuse de respuesta.

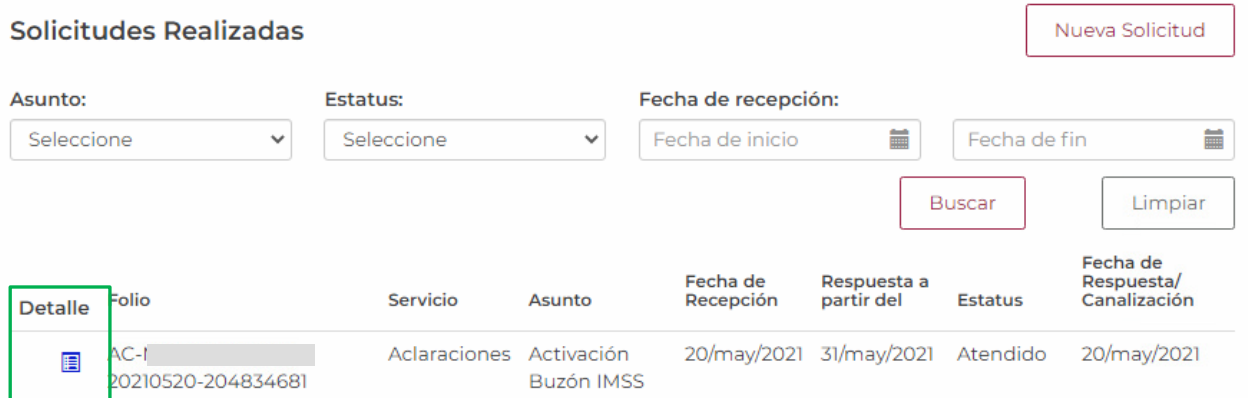

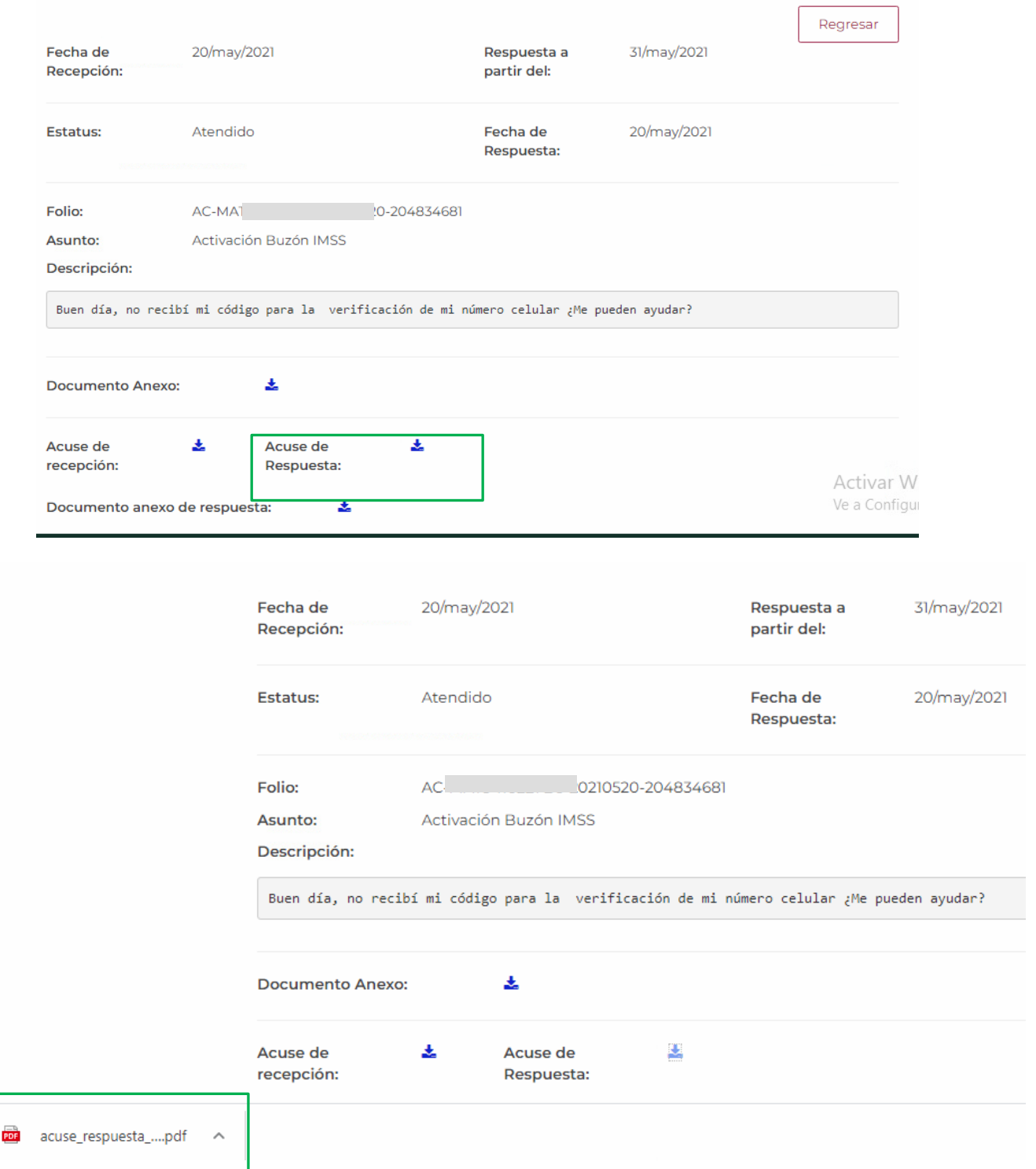

ä

PROMOCIONES ELECTÓNICAS Guía del Usuario 2022

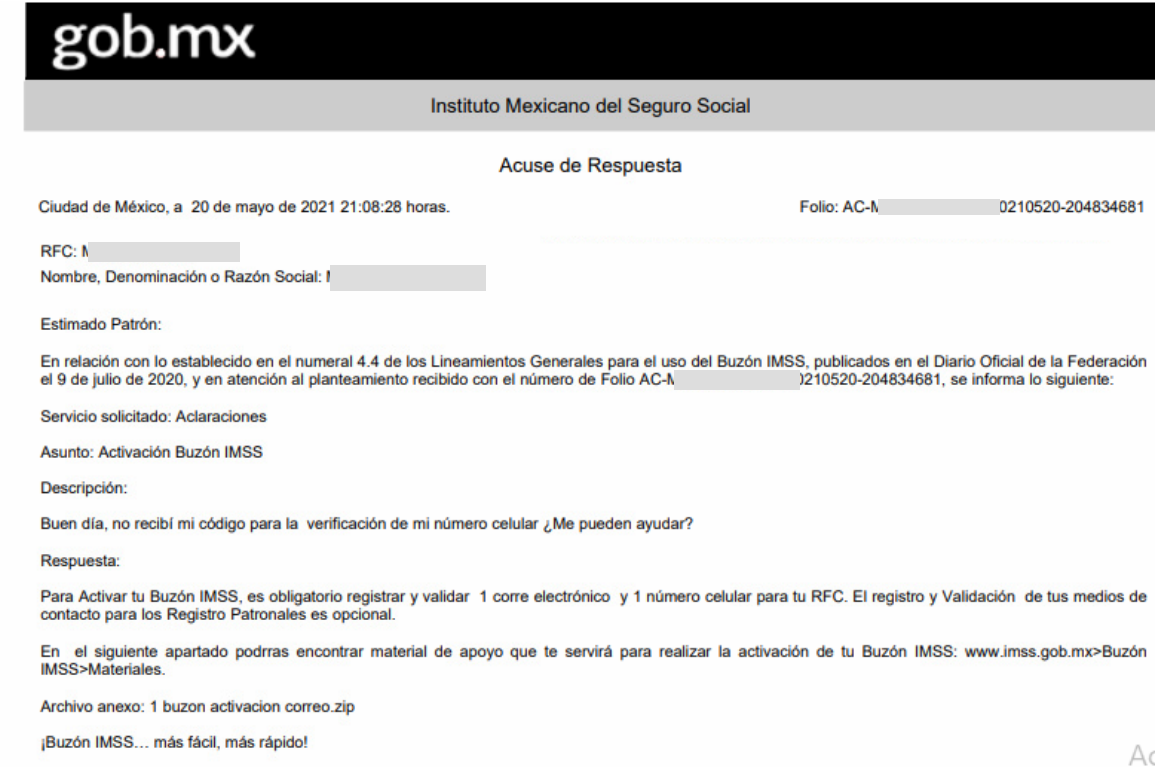

# **VII. Caso prorrogado**

**1.** En caso de que la respuesta a tu planteamiento sea prorrogada, se te notificará vía mensaje SMS, en el número telefónico registrado para tu RFC.

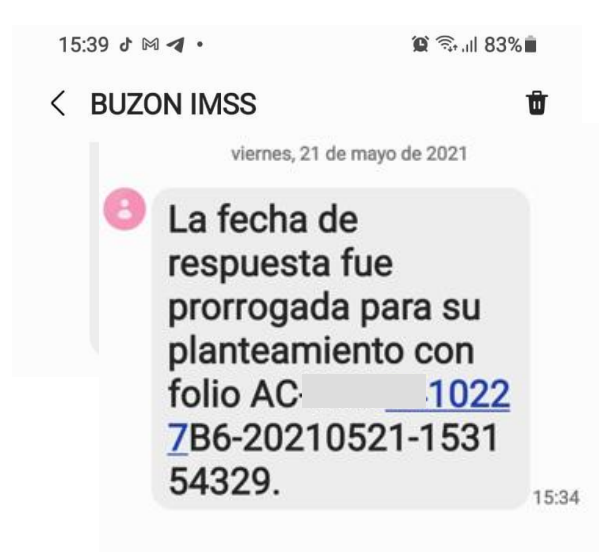

**2.** Ingresa al tablero de tu Buzón IMSS y busca el folio asignado a tu planteamiento. También puedes hacer uso de los filtros. El Estatus aparecerá **En prórroga**.

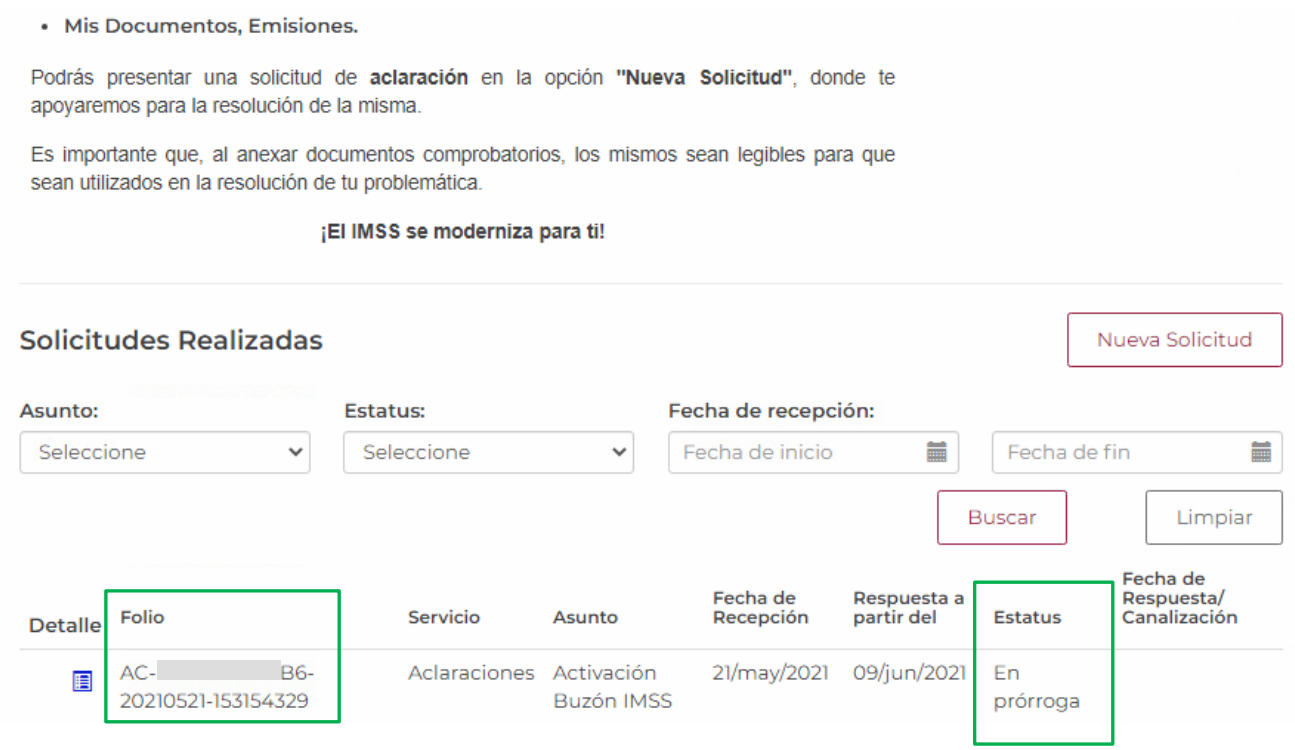

**3.** En la columna **Respuesta a partir del**, podrás consultar la nueva fecha de respuesta a tu solicitud.

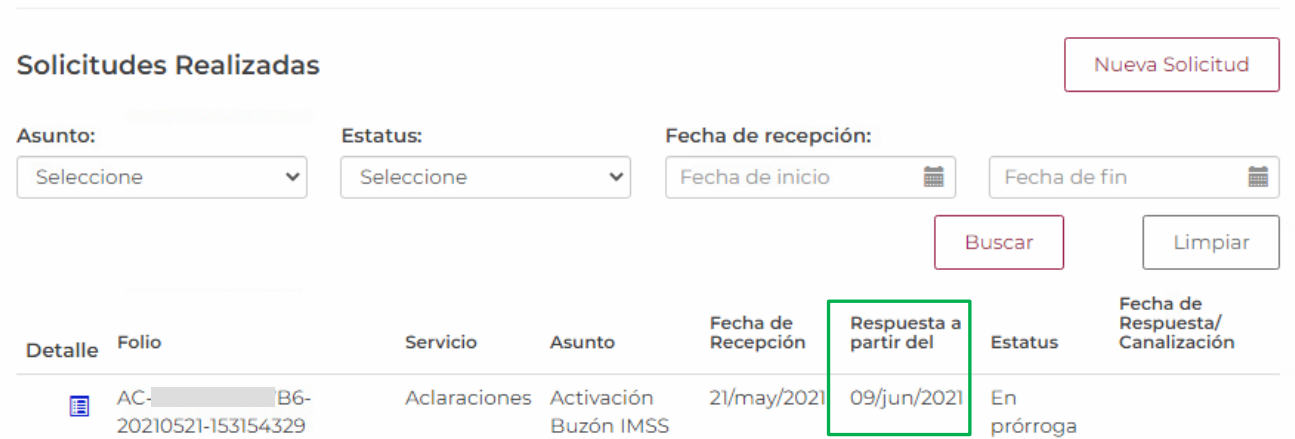

**4.** Da clic en **Detalle** para descargar el **Acuse de Prórroga**.

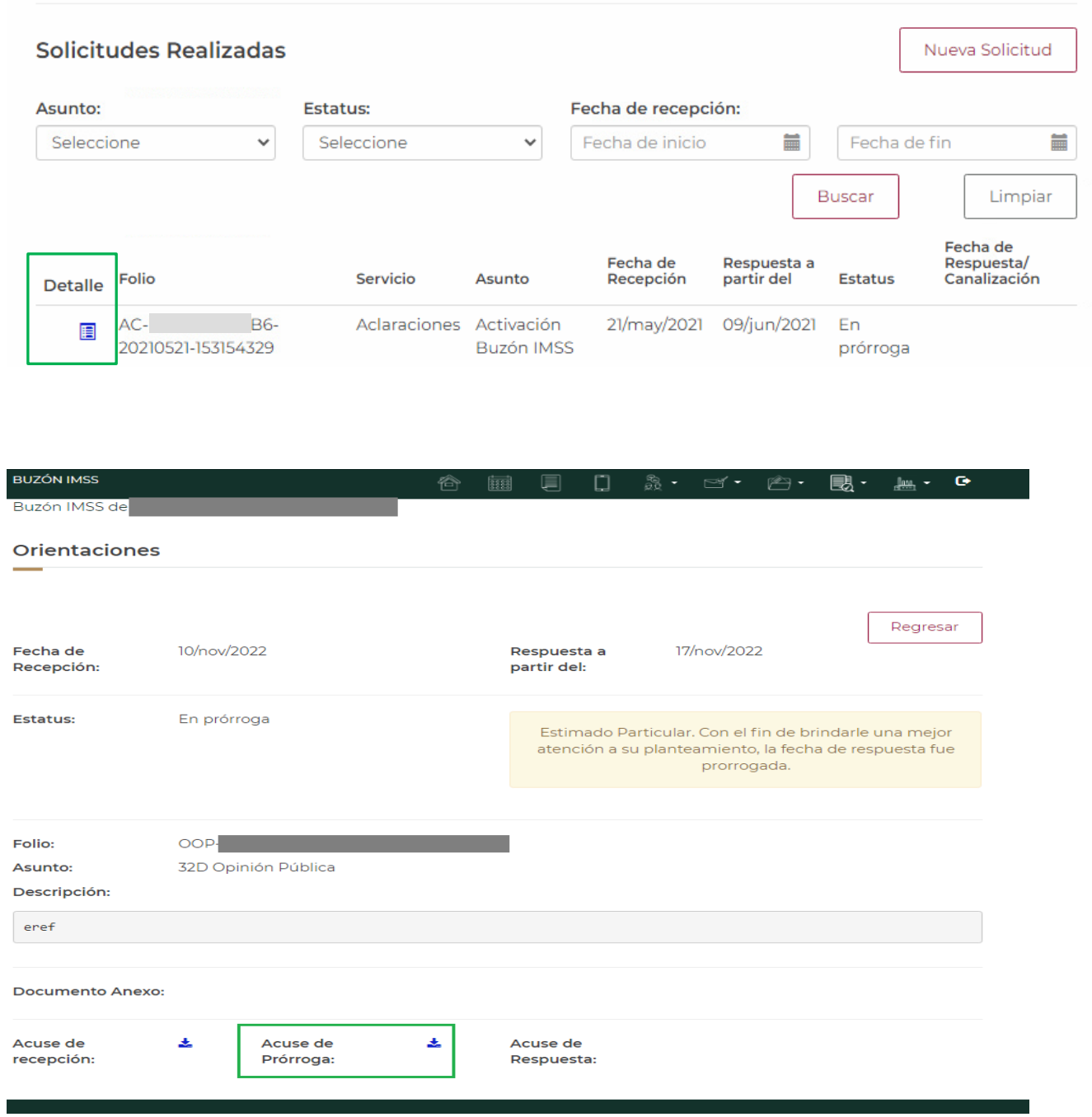

T

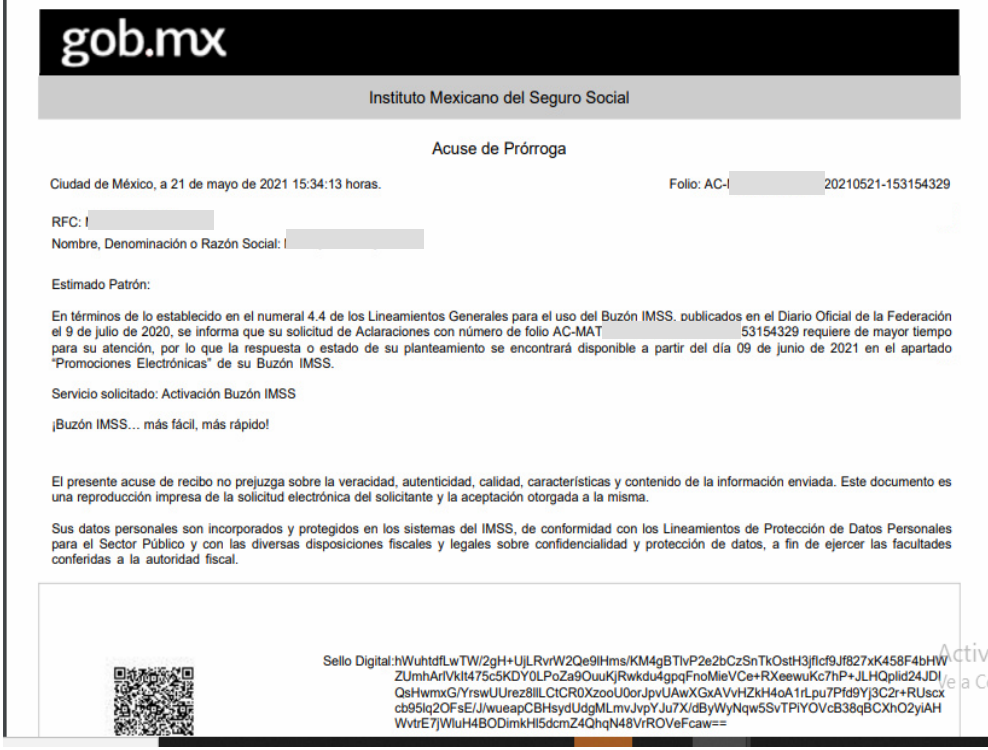

# **VIII. Caso canalizado**

**1.** En caso de que tu planteamiento no corresponda al servicio y/o asunto seleccionado, este se remitirá al área especializada y se te enviará un aviso vía mensaje SMS en el número telefónico registrado para tu RFC.

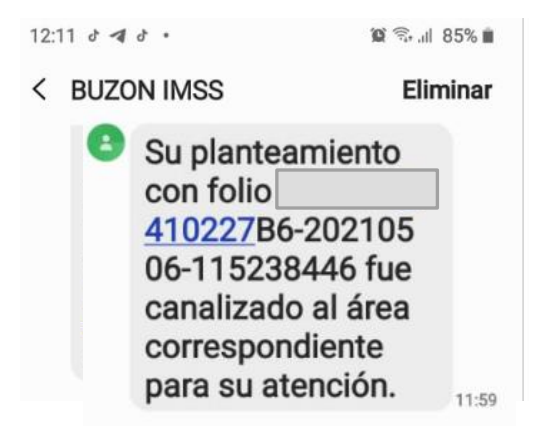

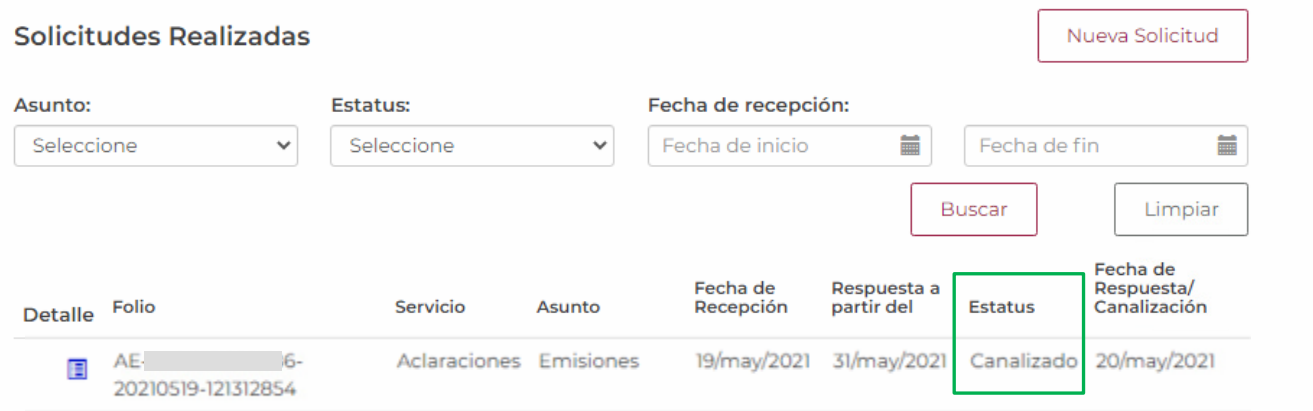

**3.** En la columna **Fecha de Respuesta/Canalización** podrás consultar la nueva fecha de respuesta a tu solicitud.

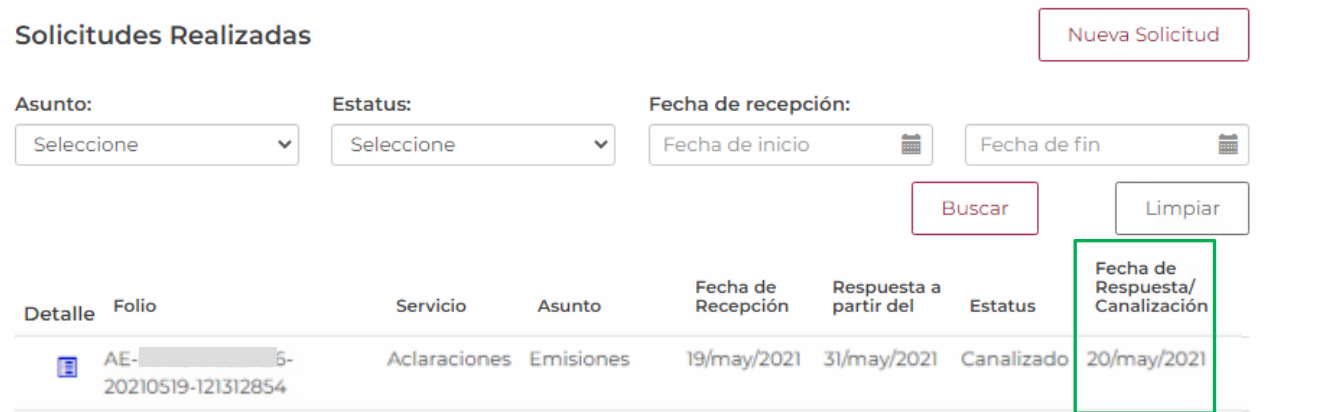

#### **4.** Da clic en **Detalle** para descargar el **Acuse de Canalización**.

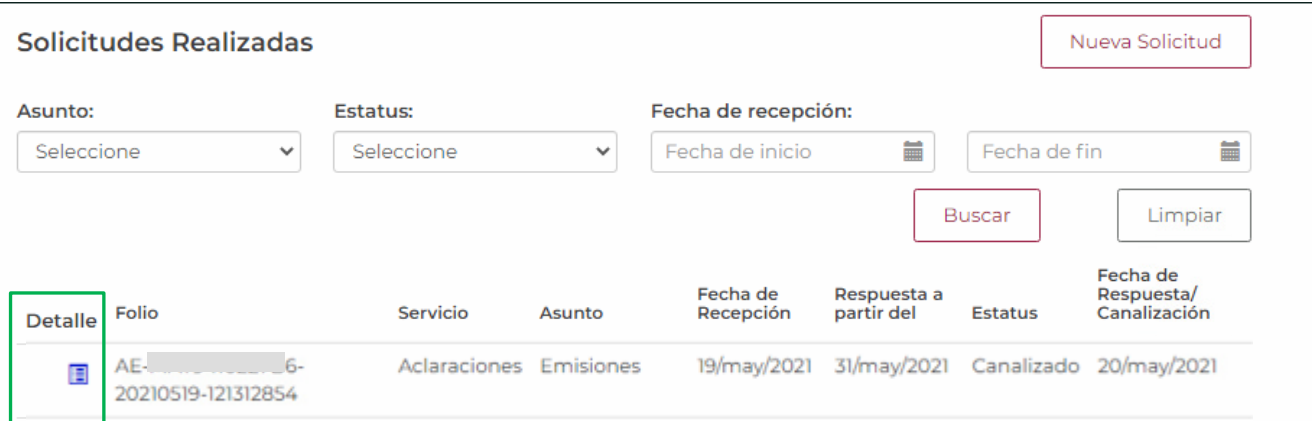

**5.** En este apartado se indicará el servicio/asunto a donde fue canalizado tu planteamiento y la fecha de respuesta correspondiente.

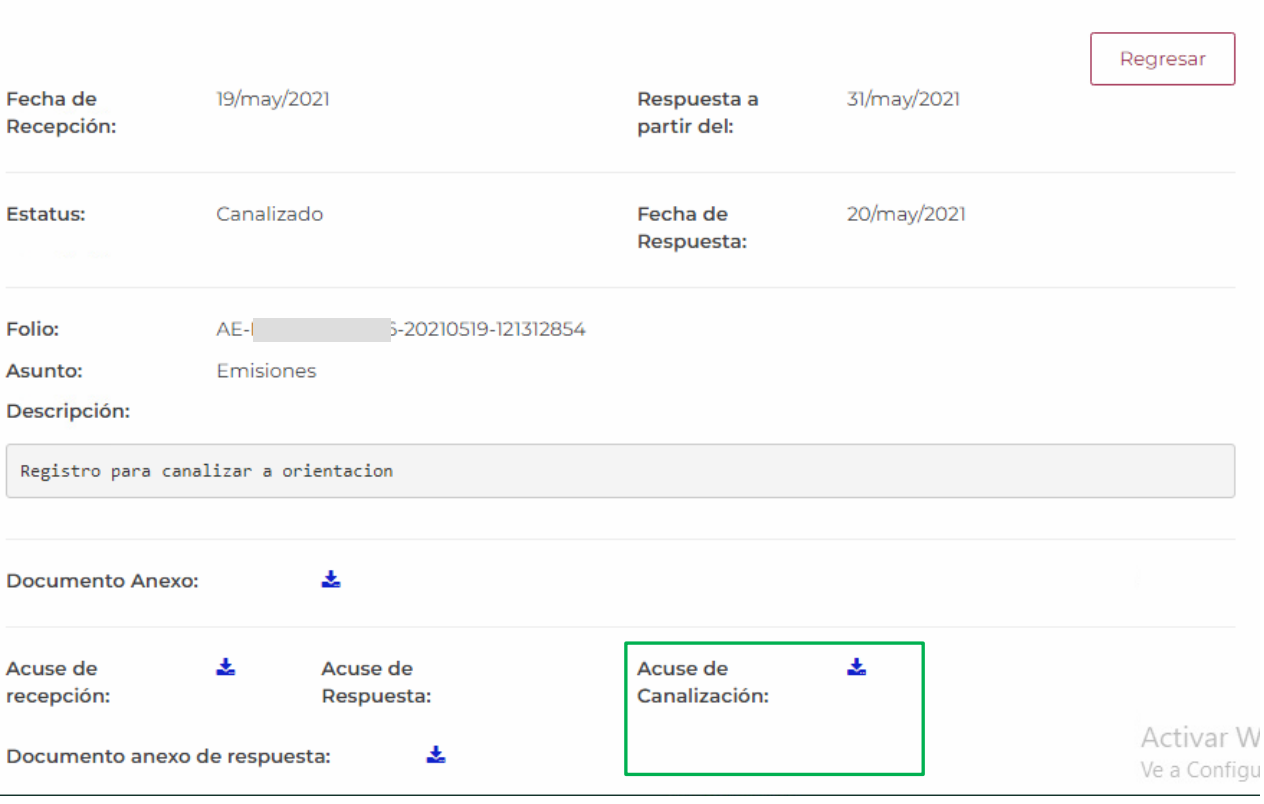

**BUZÓN IMSS** 

PROMOCIONES ELECTÓNICAS Guía del Usuario 2022

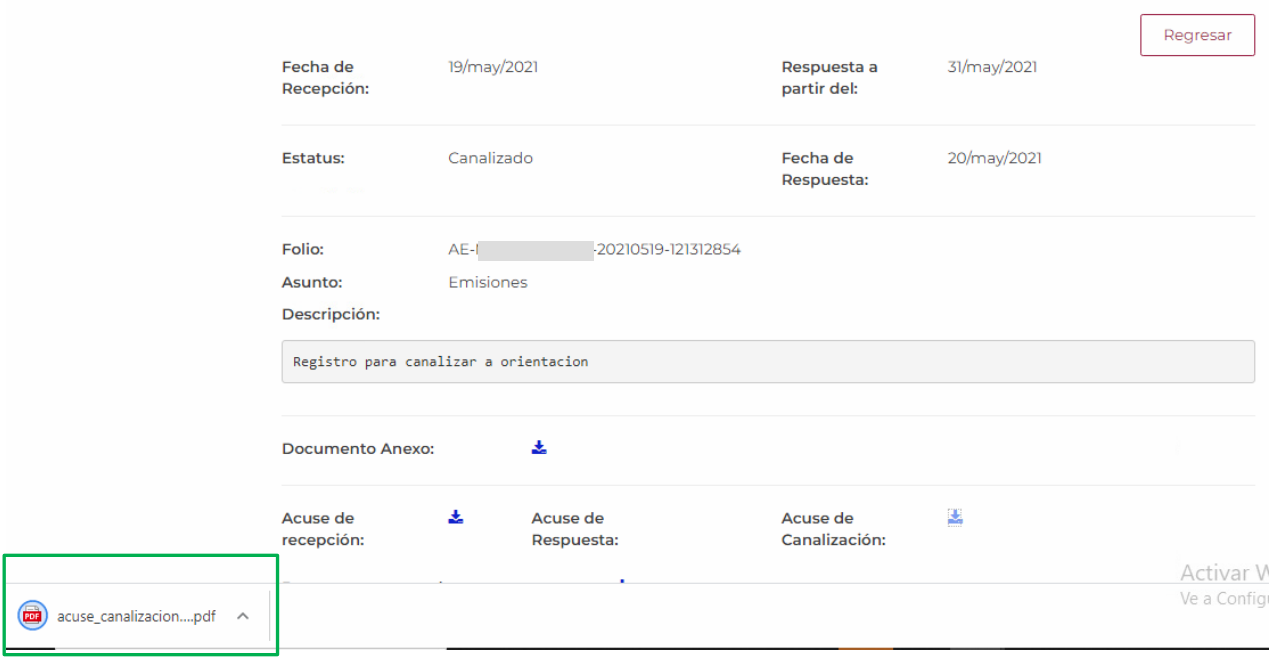

ö

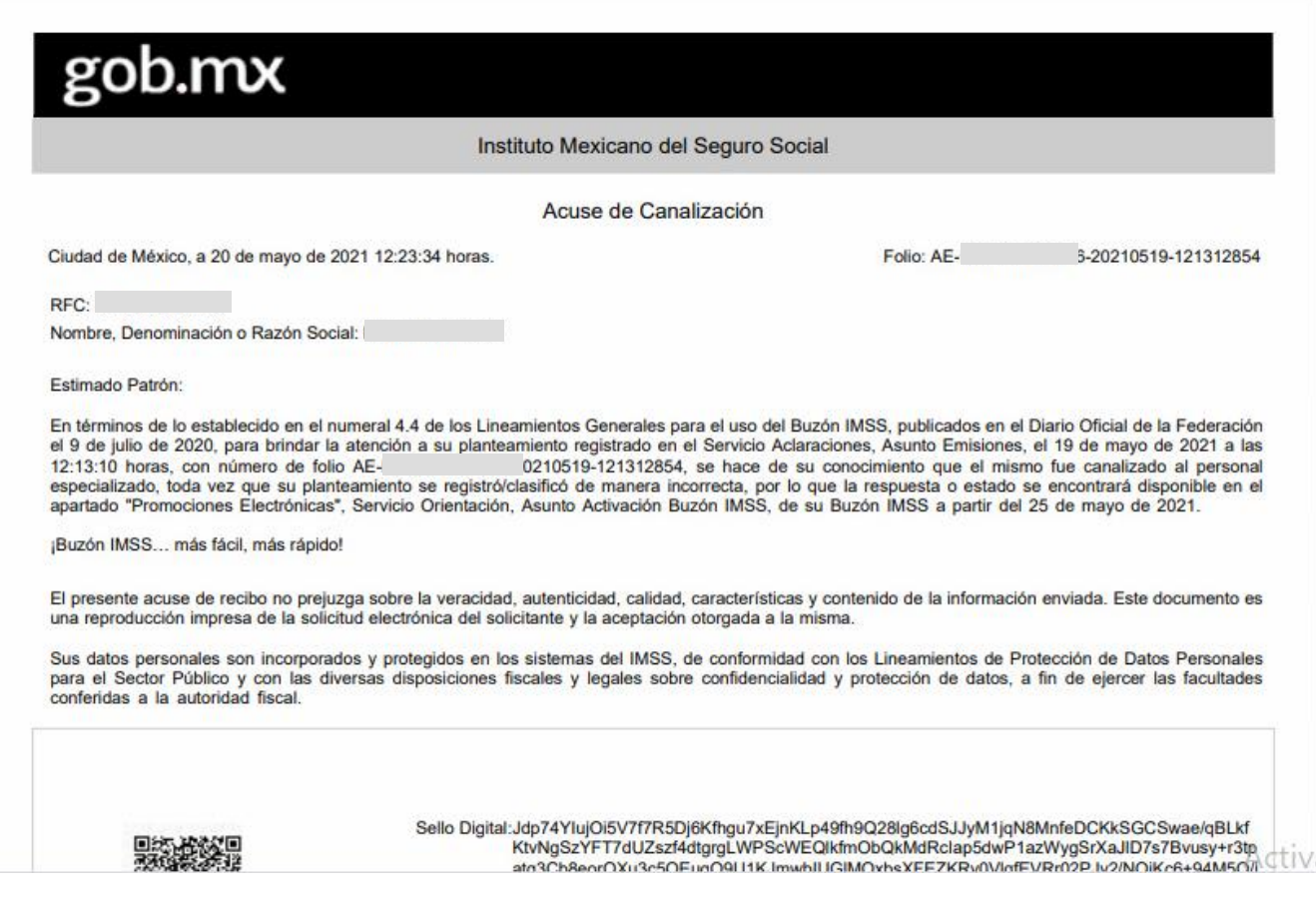

# **IX. Soporte y atención**

Para atención de **dudas e información respecto al funcionamiento de las Promociones Electrónicas a través del Buzón IMSS** se encuentra a tu disposición el siguiente canal de atención:

**Centro de Contacto** de la Dirección de Incorporación y Recaudación del IMSS, número telefónico 800 623 23 23, opción 5, luego opción 5; con atención de lunes a viernes de 9:00 a 18:00 horas (Tiempo del Centro de México).

**Buzón IMSS, ¡más fácil, más rápido!**

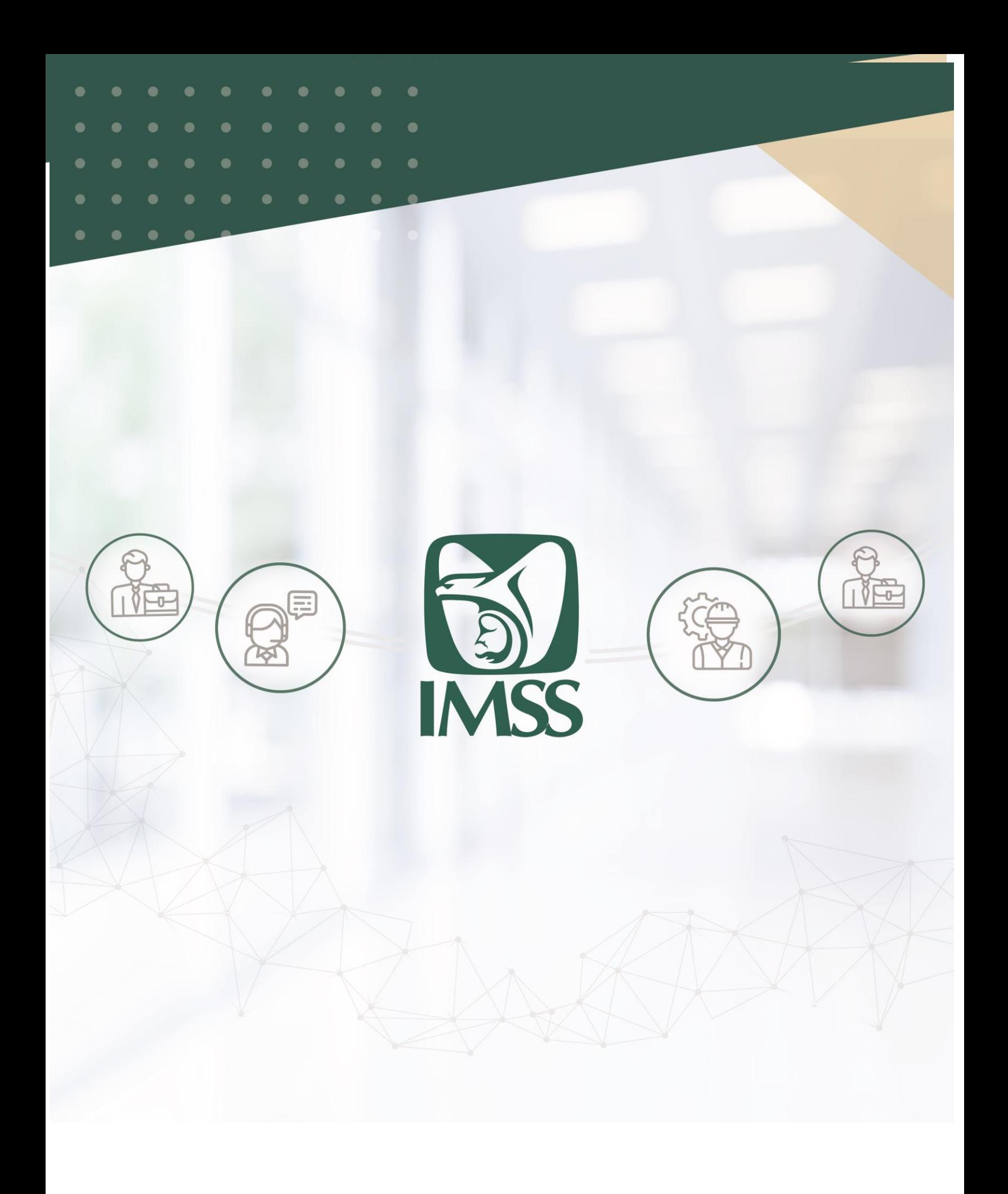